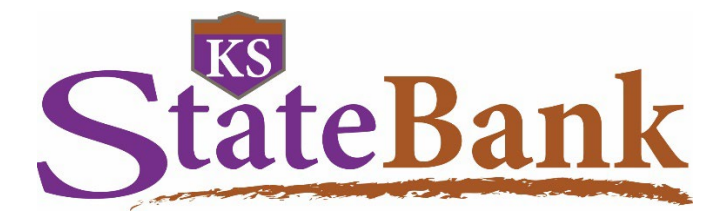

# **International Online Wires User Guide**

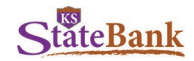

# **Log in Using Your Single Sign On ID**

• **To log in, go to the KS StateBank website:** [ksstate.bank.](https://www.ksstate.bank/)

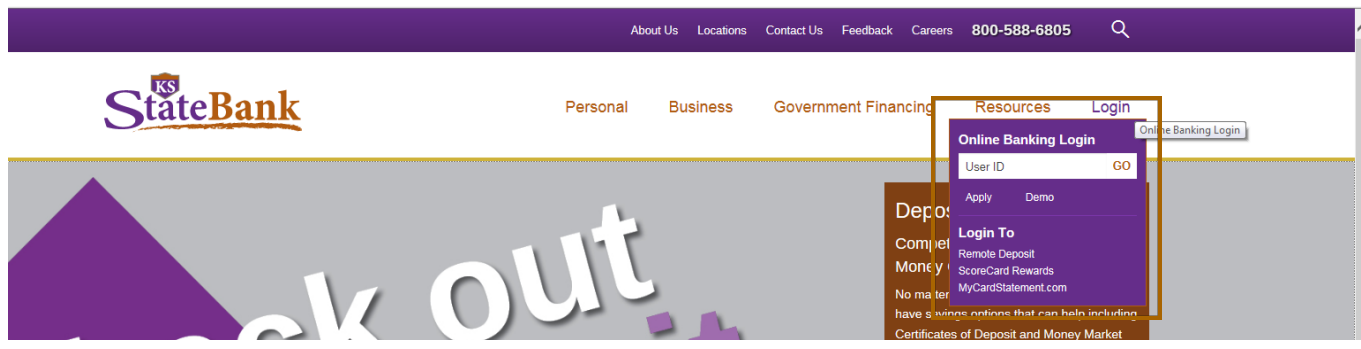

• **Verify your Personal Image and enter your Password** If logging in for the first time, you will be prompted to select an image as your Personal Image for future logins.

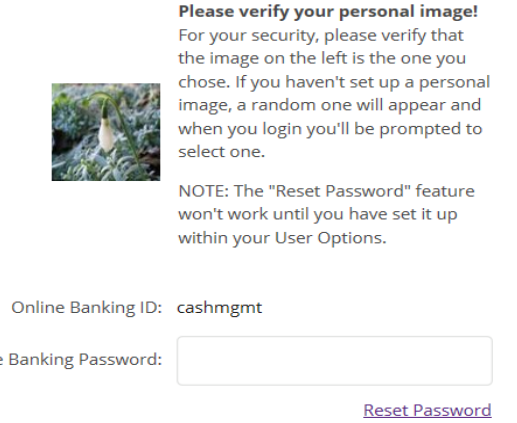

Online

• **Press the Button on your Secure Token and Enter the 6 Digit Code**

Submit

Virtual Token Users: If logging in for the first time, please register your token by entering the credential ID (characters and numbers, no spaces in-between) from the VIP Access App then also enter the 6-digit code security code.

Hard Token Users: If logging in for the first time, please register your token by entering the serial number (characters and numbers, no spaces in-between) from the back of your token and also enter the 6-digit code.

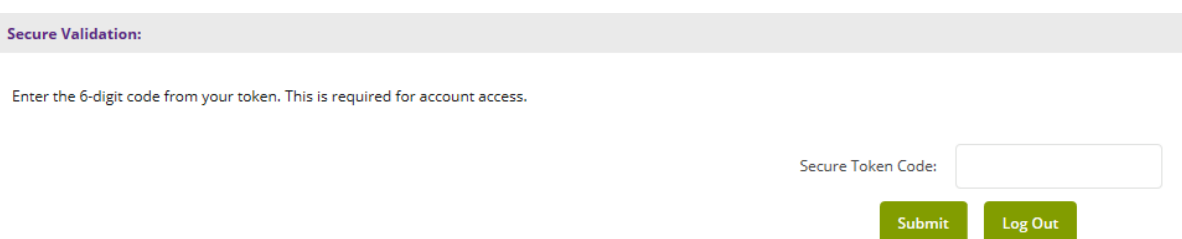

**Note:** If logging in for the first time, you will be prompted to select your Security Questions and answer them or if logging in from a new/different computer, you may be prompted to answer your Security Questions.

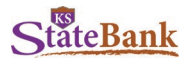

# **Funds Manager Tab**

Click on the **Fund Manager** tab to access Cash Management functions.

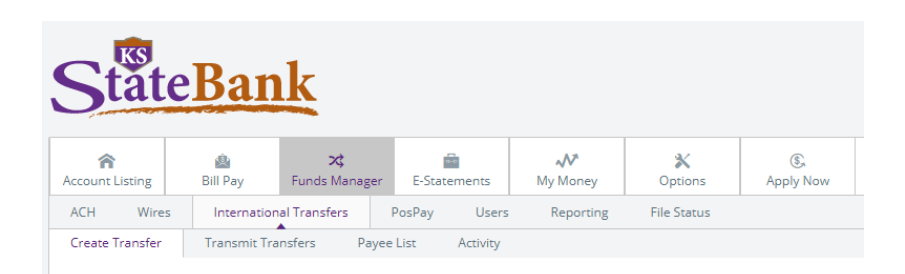

## **Create a Quote**

Click on the **International Transfers** tab, and select **Create Transfer**.

#### **Select the currency in which you plan to send:**

US Dollar Transfer: Select this option to create a quote with U.S. Dollars as the destination currency Foreign Currency: Select to create a quote with foreign currency as the destination currency

**Transfer from Account:** Choose the account to wire from

**Destination Country**: Enter the desired country where you want the transfer to be sent. **Destination Currency:** Select a currency from the list of available currencies. **Show Transfer Amount In:** Select either US Dollars or Destination Currency **Transfer Amount:** Based on the options chosen above, enter the amount of the wire

Select **Submit**

## **US Dollar Transfer**

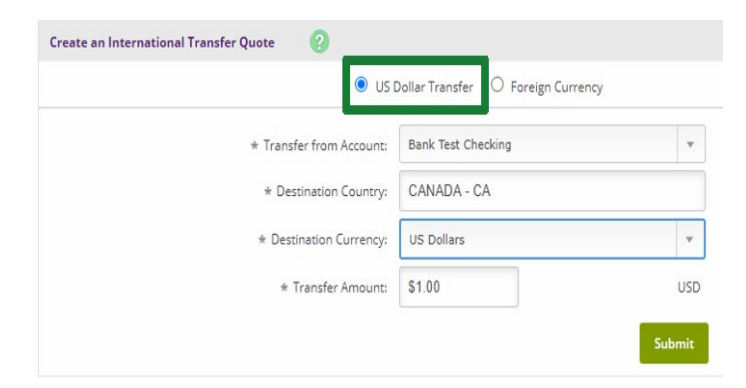

#### **Foreign Currency**

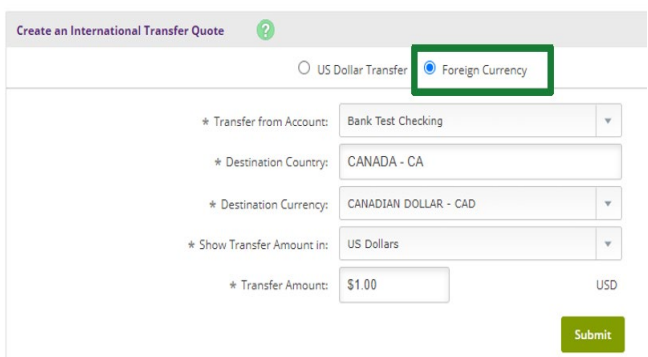

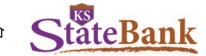

## **Review /Accept Quote**

Review the Transfer Quote Summary. Based on the currency chosen to send the wire, you'll either Continue through the USD Quote, or the Foreign Exchange Rate Quote.

**FOR QUOTE ONLY:** Select **Cancel/Return** from either menu. If you wish to continue, please see steps below.

#### **US Dollar Quote Summary**

To secure the quote, you'll select **Continue.**

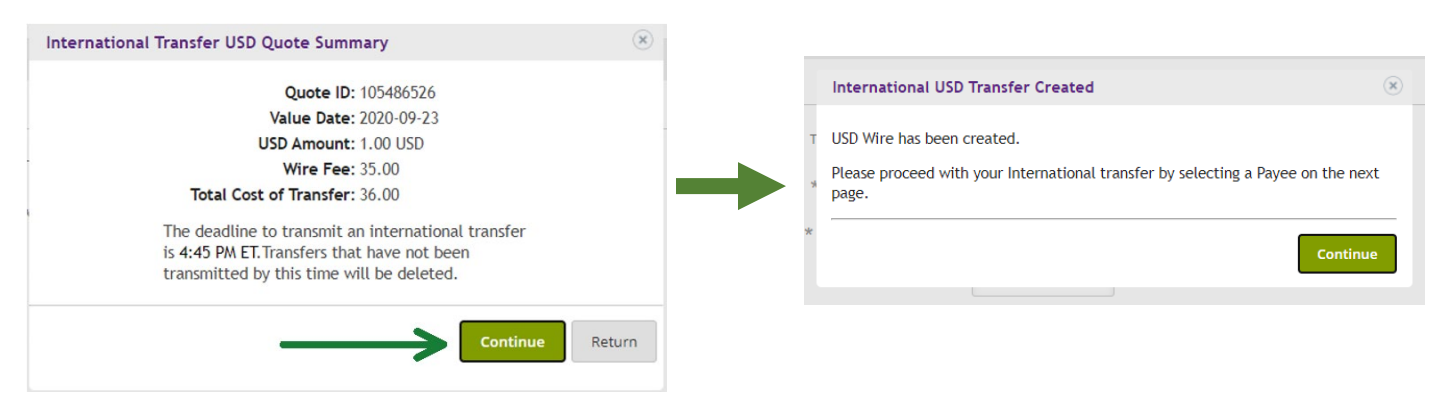

#### **Foreign Transfer Quote Summary**

Quotes for Foreign currency will expire approximately 10 minutes after the quote has been requested. If you wish to continue, select **Accept.**

Once accepted, an alert will appear notifying you that if you continue, you will be "Contracted" at this quoted exchange rate. By selecting **Continue**, you will need to have the wire submitted by 2 p.m. CT. The times stated on this page are per our 3<sup>rd</sup> party; our bank cutoff time is 2 p.m. CT.

**NOTE:** *Once a contract is created, this cannot be undone. The wire must be sent before the 2 p.m. CT cutoff. Failure to transmit a wire may result in a fee to your account and/or the inability to honor the quoted exchange rate.*

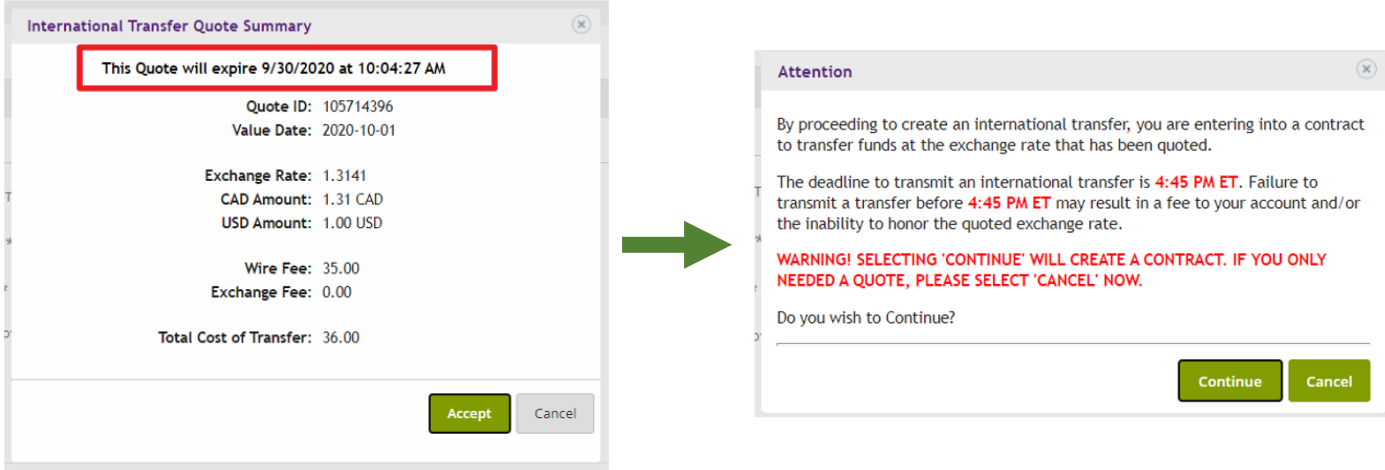

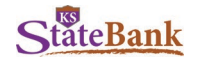

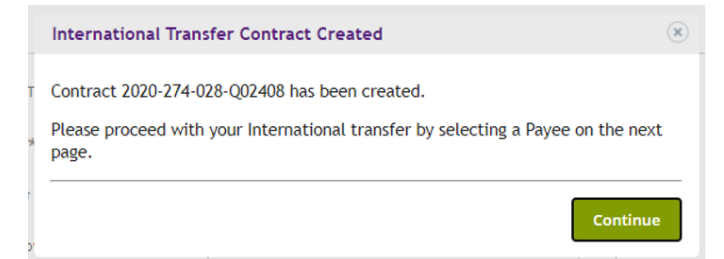

Once you select **Continue,** you'll be prompted to select a payee. Click **Select Payee** to continue with the wire setup.

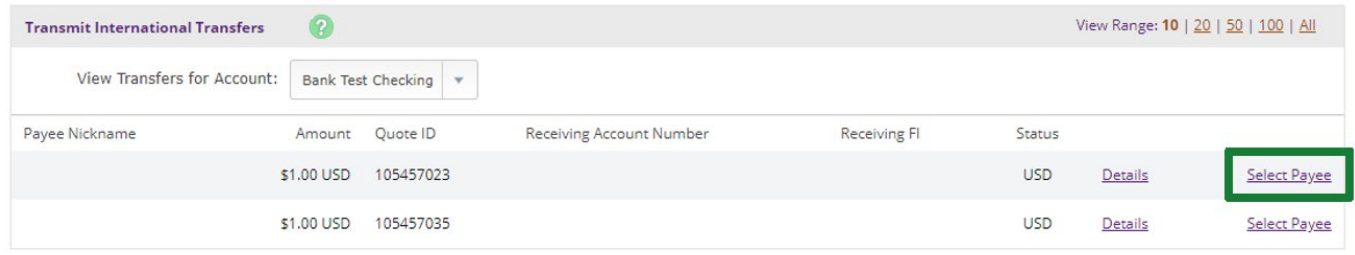

# **Select Payee/Add New Payee**

# **Select Existing Payee**

Only payees matching the Destination Country selected on the Create an International Transfer Quote Screen will appear to select.

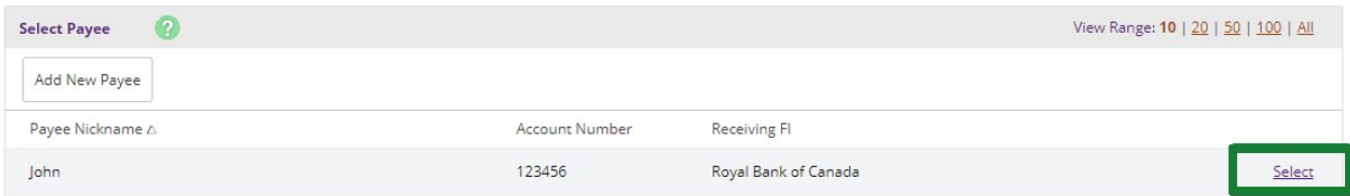

#### **Add New Payee**

Select **Add New Payee** from the Payee Listing page.

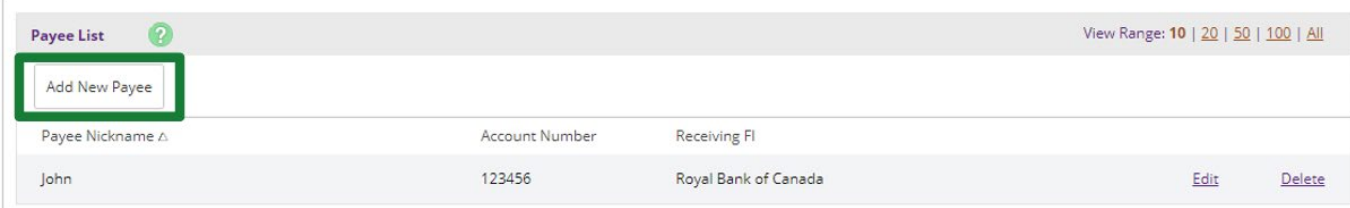

Complete the required fields for the Payee, and **Submit.**

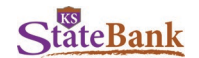

**NOTE:** *To help mitigate the potential risk of corporate account takeover and email fraud, KS StateBank strongly recommends verbal confirmation of wire details with the beneficiary before submitting payment.*

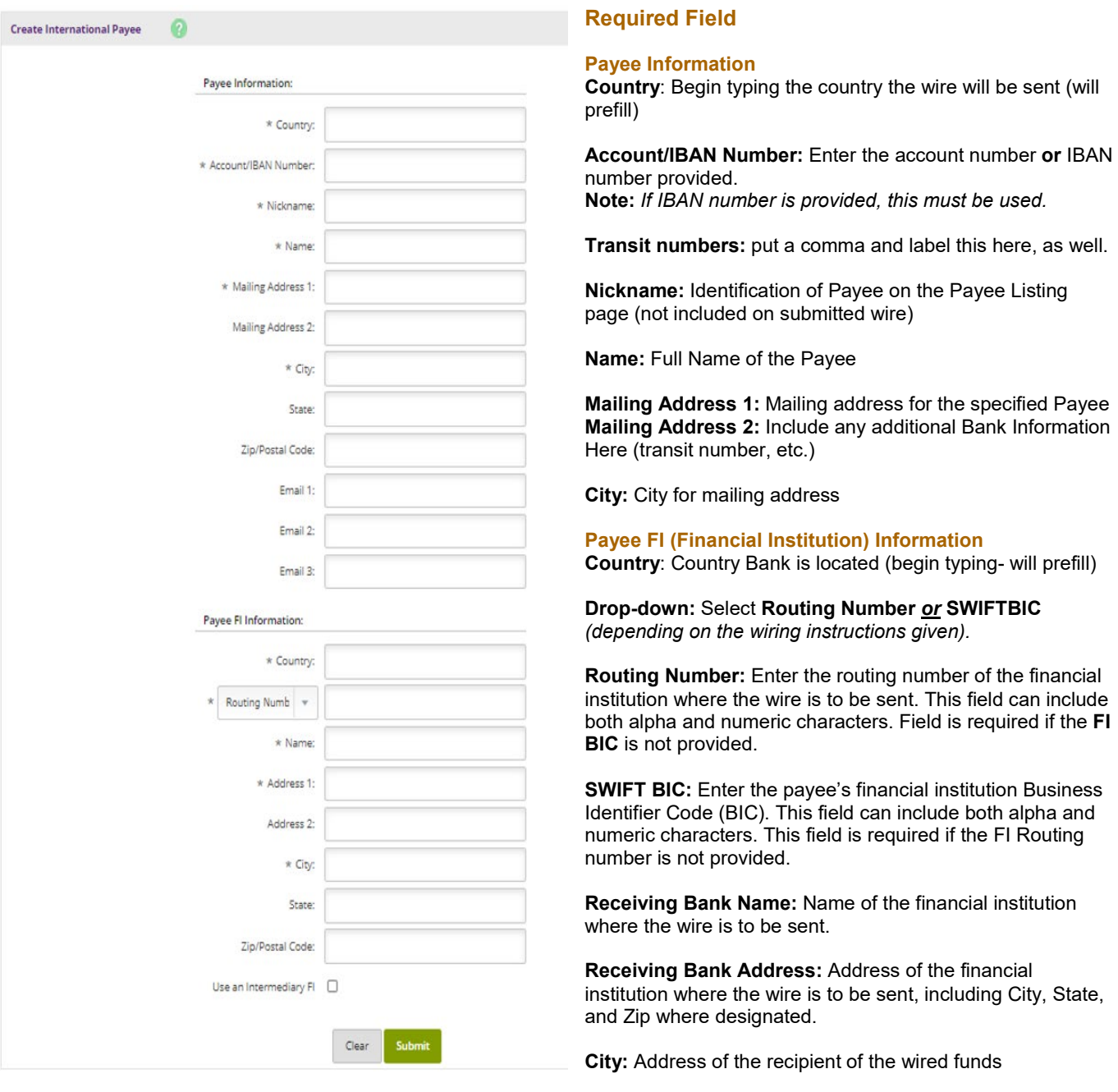

**I**f **Intermediary FI information** is needed, select the box to add this information for this payee. Otherwise, **Submit**.

6

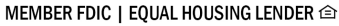

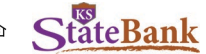

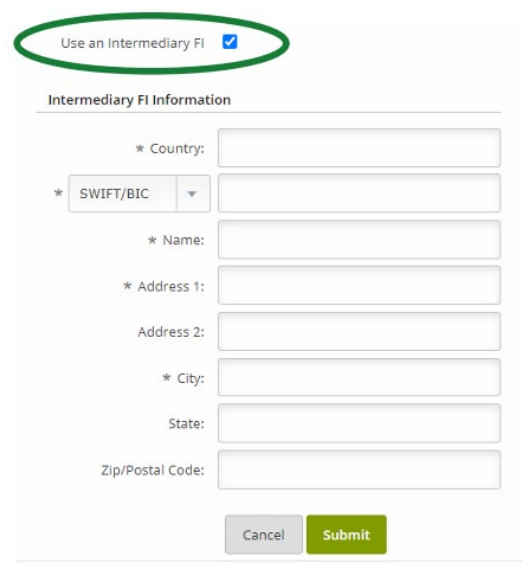

**Country**: Country Bank is located (begin typing- will prefill)

**Drop-down:** Select **Routing Number** *or* **SWIFTBIC** *(depending on the wiring instructions given)*.

**Routing Number:** Enter the routing number of the financial institution where the wire is to be sent. This field can include both alpha and numeric characters. Field is required if the **FI BIC** is not provided.

**SWIFT BIC:** Enter the payee's financial institution Business Identifier Code (BIC). This field can include both alpha and numeric characters. This field is required if the FI Routing number is not provided.

**Intermediary Bank Name:** Name of the financial institution where the wire is to be sent.

**Intermediary Bank Address:** Address of the financial institution where the wire is to be sent, including City, State, and Zip where designated.

**City:** Address of the recipient of the wired funds

Once payee is created/selected, review the wire information. Add in any additional information needed with this wire in the Payment Notes and Further Credit Fields.

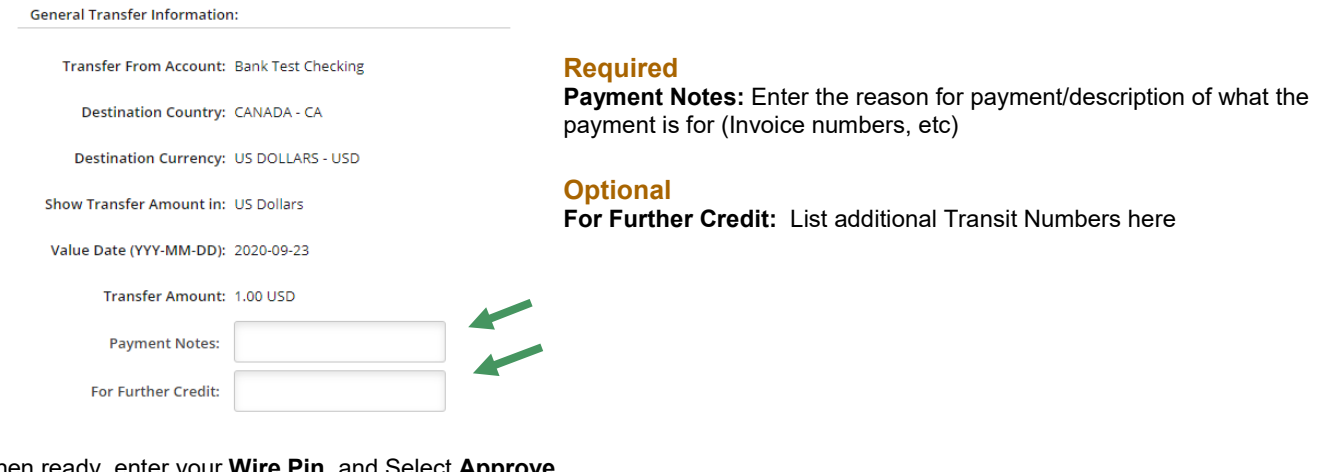

When ready, enter your **Wire Pin**, and Select **Approve.**

This wire requires two-person authorization before it can be transmitted. Enter your Wire PIN below and click Approve to begin this process.

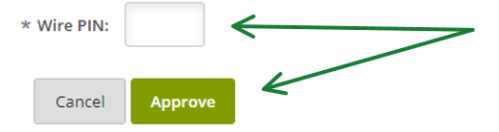

Notification is received the wire is ready for approval. *A second user must login to transmit the wire.*

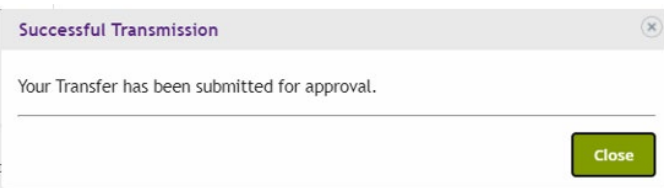

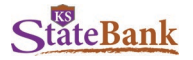

# **Transmit Transfers**

Once the wire has moved to "Approval" status, it is ready for a second user to login and send the wire.

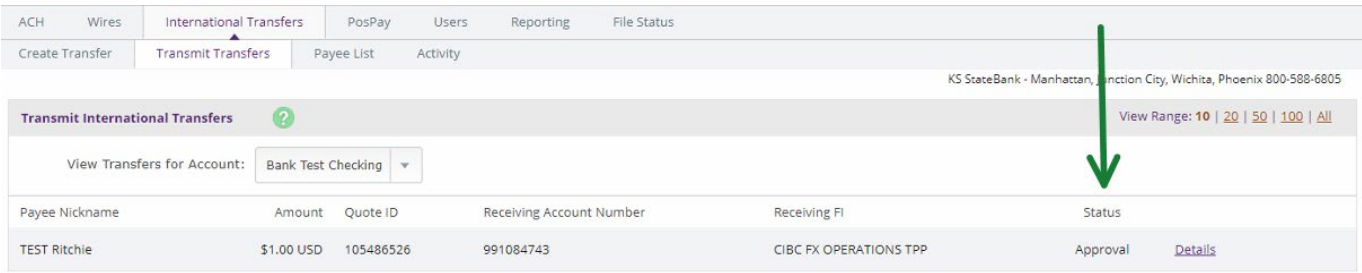

#### **Second User**

Select **Transmit Transfers** on the International Transfers tab.

Find the wire with status of **Approval,** and select **Transmit**

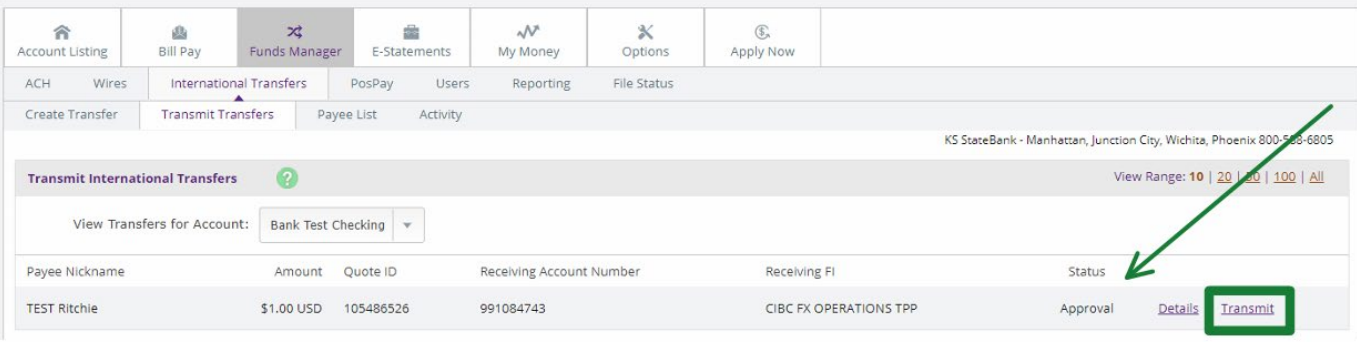

Review the wire information is correct, enter your **Wire Pin**, and select **Transmit.**

**NOTE:** *To help mitigate the potential risk of corporate account takeover and email fraud, KS StateBank strongly recommends verbal confirmation of wire details with the beneficiary before submitting payment.*

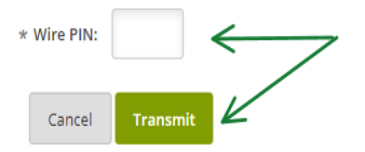

You will receive confirmation of the Transmission of the wire.

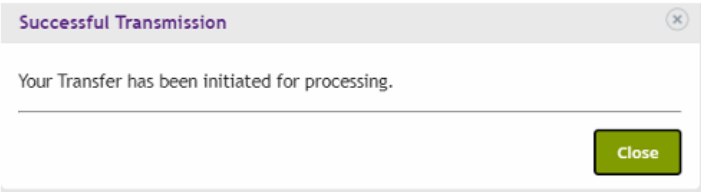

Once submitted, the status of the wire will change from "Approval" to **"**Processed"

**NOTE:** *Funds will be debited from your account by 3:45 p.m. CT if submitted before the cutoff of 2 p.m. CT.* 

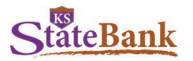

# **Wire Notifications**

It is important to enable these alerts to be notified when a wire is updated, and Wires are transmitted to receive confirmation.

To enable these, visit your **Options** tab, **Alerts**, and **Event Alerts**

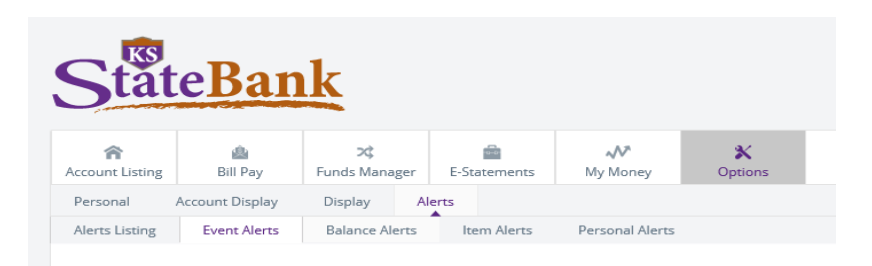

Choose the notification type for the below events.

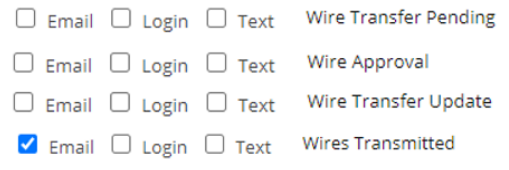

Select **Submit.**

## **International Wire History**

To view processed single and repetitive wires, select **Activity** under the **International Transfers** tab. Here, you toggle between accounts to see the details of each wire previously processed.

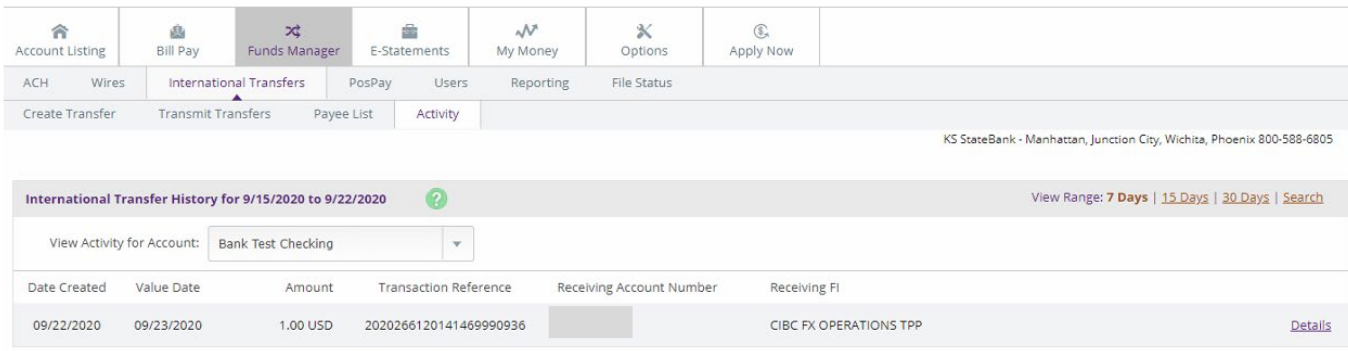

# **Manage Payees**

#### **Edit Payee Information**

From the **Payee List** tab under International Transfers, select **Edit** on the payee you wish to update. Once updates are completed, select **Submit.**

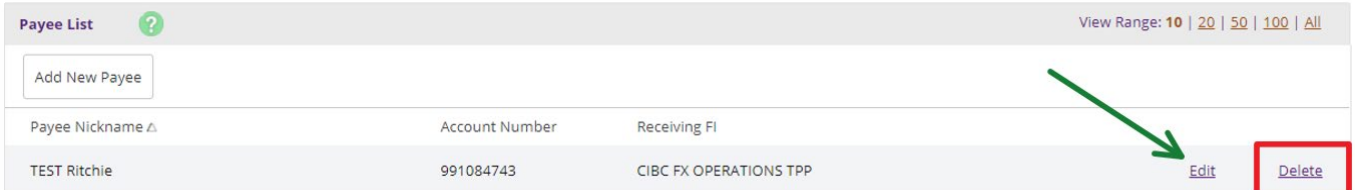

## **Delete Payees**

From the **Payee List** tab under International Transfers, select **Delete** on the payee you wish to remove.

**NOTE:** *Use caution when deleting payees. Payee Information cannot be retrieved after deletion.*